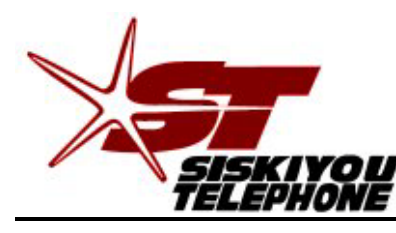

*A Tradition of Excellence Since 1896*

**30 Telco Way** • **P.O. Box 157** • **Etna, CA 96027-0157 Phone (530) 467-6000** • **Fax (530) 467-6401**

# READ ME FIRST!

DSL setup instructions For Zhone ADSL modem.

### **Package Contents**

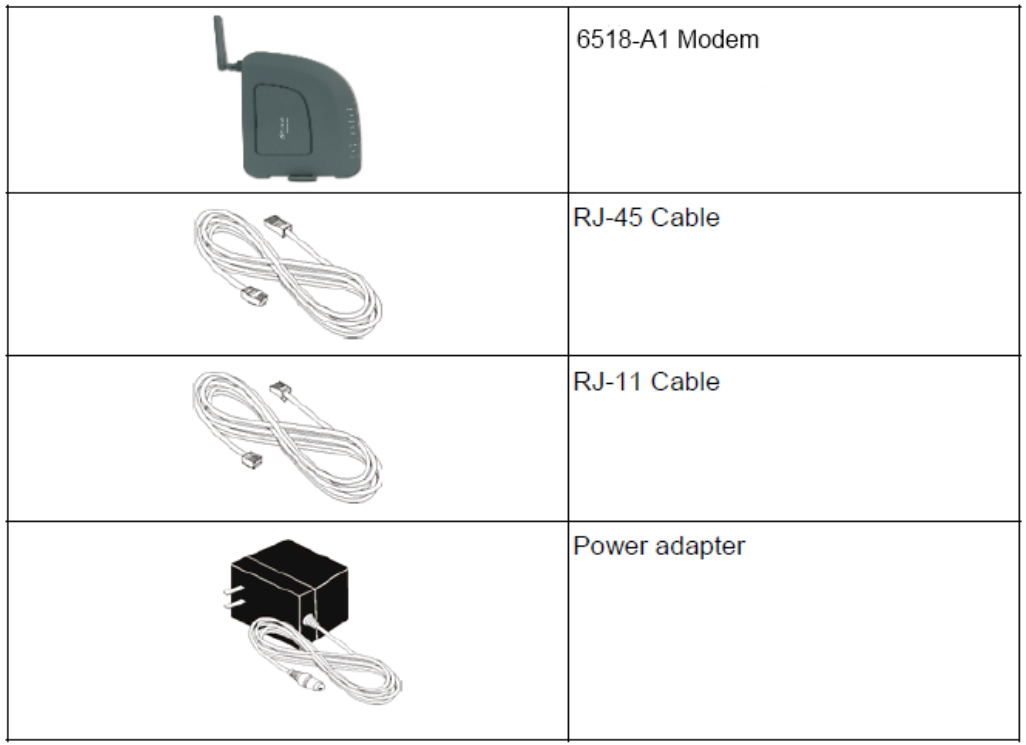

Built into your DSL modem/router you will find a DSL line filter. Please refer to page 2 for proper setup.

#### **Follow the directions on this page to setup your computer correctly.**

Be sure that your PC or Apple is configured to accept an IP address via DHCP, by:

• Windows XP: click on Start -> Run -> type in "ncpa.cpl" click "OK.". Right click on "Local Area Connection" Left click on "Properties" then double click on "Internet Protocol (TCP/IP)"

Then, Click on the circle next to "Obtain an IP address automatically"

• **Windows Vista\Windows 7:** Click on Start then type ncpa.cpl in the search window and press the enter key on your keyboard. Right click on "Local Area Connection" Left click on Properties then double click on "Internet Protocol version 4" Then, Click on the circle next to "Obtain an IP address automatically"

Click "OK" - then Click "OK" or "Close"

Open up your favorite web browser or email client and enjoy your Broadband Internet connection!

• **OS X operating system:** Click on the apple logo in the upper left corner, select System Preferences. Click Network. Next to the word "Show" select in the drop down menu Built-in Ethernet. Under the TCP/IP tab be sure that next to the word Configure IPv4 in the drop down menu "Using DHCP" is selected. You should be able to connect.

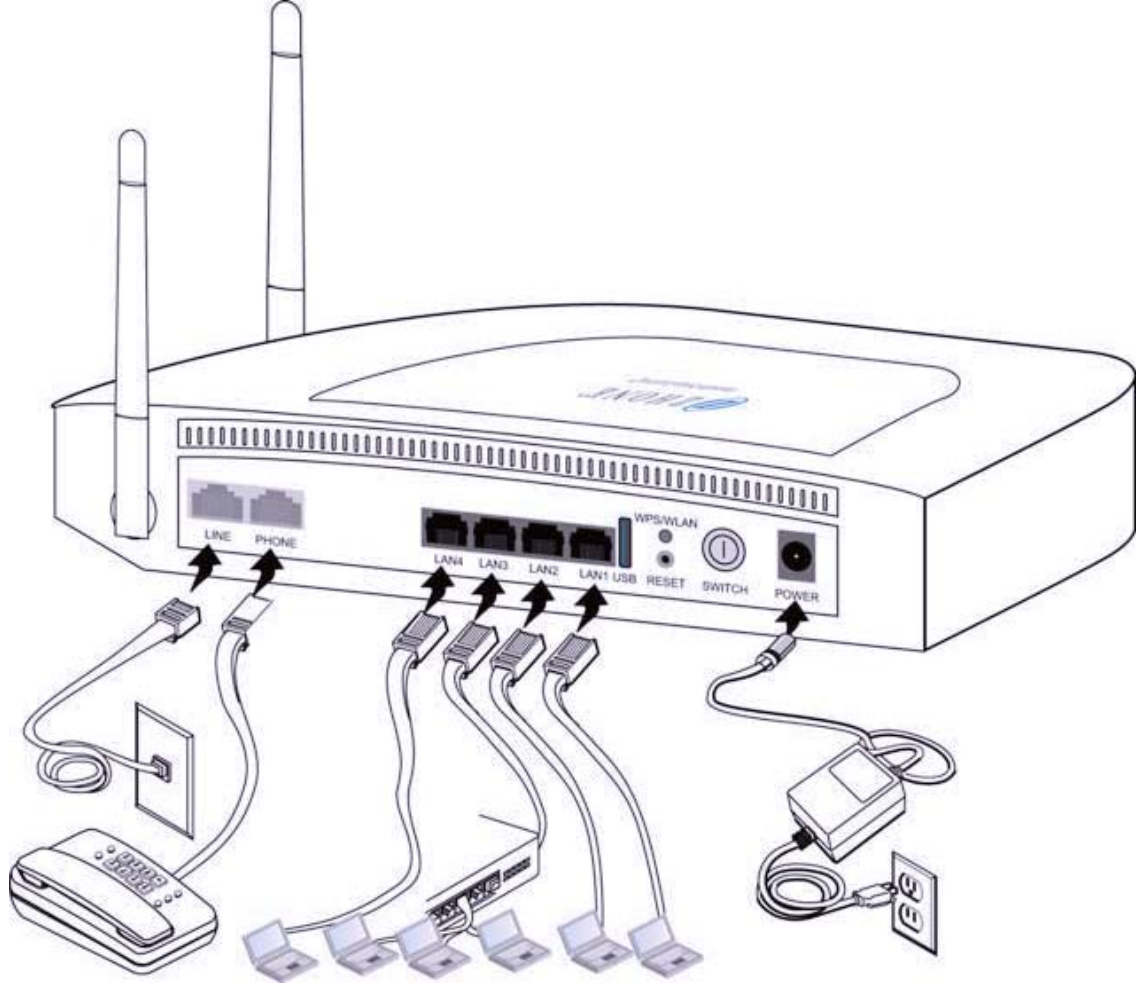

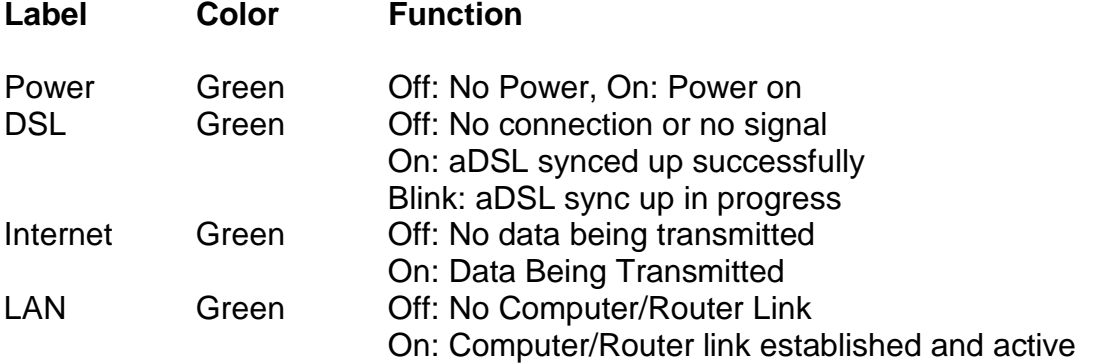

#### **Zhone-6518 Modem/Router Wireless Setup**

- 1. With the Ethernet (RJ-45/yellow) cable plugged into your computer, open your Web Browser.
- 2. In the URL box on top put [http://192.168.1.1](http://192.168.1.1/) click "Enter."
- 3. Next you should be asked to enter a user name and password. Username is admin, Password is your phone number with a "–" example 467-0000
- 4. Click on "Wireless"
- 5. Click on the box "Enable Wireless"
- 6. SSID is the name you will see from your wireless devices. Enter whatever you would like to see. Examples (Home Network; Wireless Network)
- 7. Leave all other boxes unchecked unless you know what they do, thanks.
- 8. Click on "Apply/Save"
- 9. **RECOMMENDED:** If you would like your wireless connection to be password protected click on "Security"
- 10.Click on the drop down menu next to "Network Authentication" and select the last option "Mixed WPA2/WPA –PSK"
- 11. "WPA Passphrase" is where you put the password. It must be 8 characters or more.
- 12. Click on "Save/Apply"

Your wireless is now set up.

#### **To access your Zhone ADSL Modem for Custom Configurations.**

### Warning: for advanced users only!

To log into your Zhone ADSL modem, open your web browser. In the top address bar type [http://192.168.1.1,](http://192.168.1.1/) it will ask you for a username and password. The username is admin, the password is your DSL phone number with a (-) example: 467-0000. You can make any changes you may think are appropriate. If you lose DSL connectivity, push the reset button for 10 seconds, this will reset the modem to Sisqtel.net default settings.

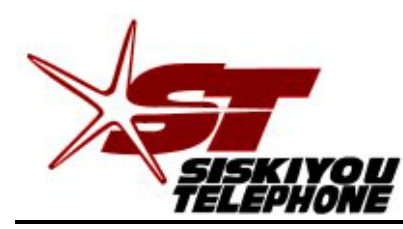

*A Tradition of Excellence Since 1896*

**30 Telco Way** • **P.O. Box 157** • **Etna, CA 96027-0157 Phone (530) 467-6000** • **(866) 467-6001** • **Fax (530) 467-6401**

# **Zhone Warranty**

Should your Zhone 6518 aDSL modem/router, purchased from Siskiyou Telephone, fail within the first 12 months from *original* purchase date, we will replace the modem with, at our option, a new or reconditioned modem free of charge. The replacement modem will be warranted through the 12<sup>th</sup> month of the *original* modem's purchase date.

The failed modem must be returned to Siskiyou Telephone along with all power supplies and cables. If the modem is not returned, you will be charged the current sales amount.

Obvious abuse or neglect of modem voids this warranty. It is the customer's responsibility to protect computers and modems from lightning or electrical damage.